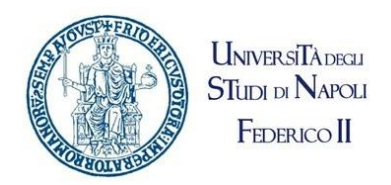

## Portale Ufficio Tirocini Studenti

## <span id="page-1-0"></span>Contents

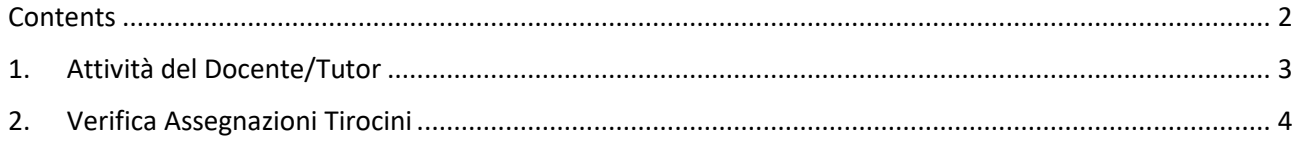

## <span id="page-2-0"></span>1. Attività del Docente/Tutor

In fase di richiesta di tirocinio, lo studente deve selezionare il "Tutor dell'Università" al quale verrà inviata la richiesta di assegnazione Tirocinio.

Il destinatario di tale richiesta riceverà, nella propria e-mail istituzionale, un messaggio di posta elettronica inviato dal portale "Collabora – Ufficio Tirocini".

Tale messaggio sarà del tipo:

Oggetto: *Assegnazione Tirocinio: [Nominativo Studente]*

Testo messaggio:

*Le comunichiamo che lo studente: [Nominativo Studente] le è stato/a assegnato/a per un'attività di tirocinio: [Descrizione Tirocinio]*

*Salve*

Sarà inviato, inoltre, un messaggio e-mail di assegnazione task del tipo:

Ti è stata assegnata una nuova attività.

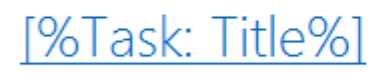

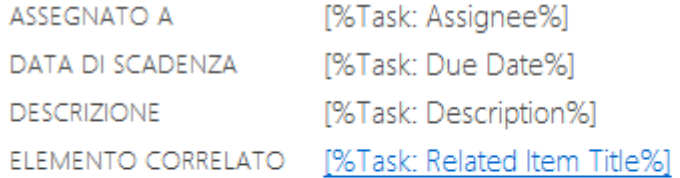

Cliccando sul link in alto (in questo caso "[%Task: Title%]") si aprirà l'attività da verificare e cliccando in alto a sinistra su "Modifica Elemento":

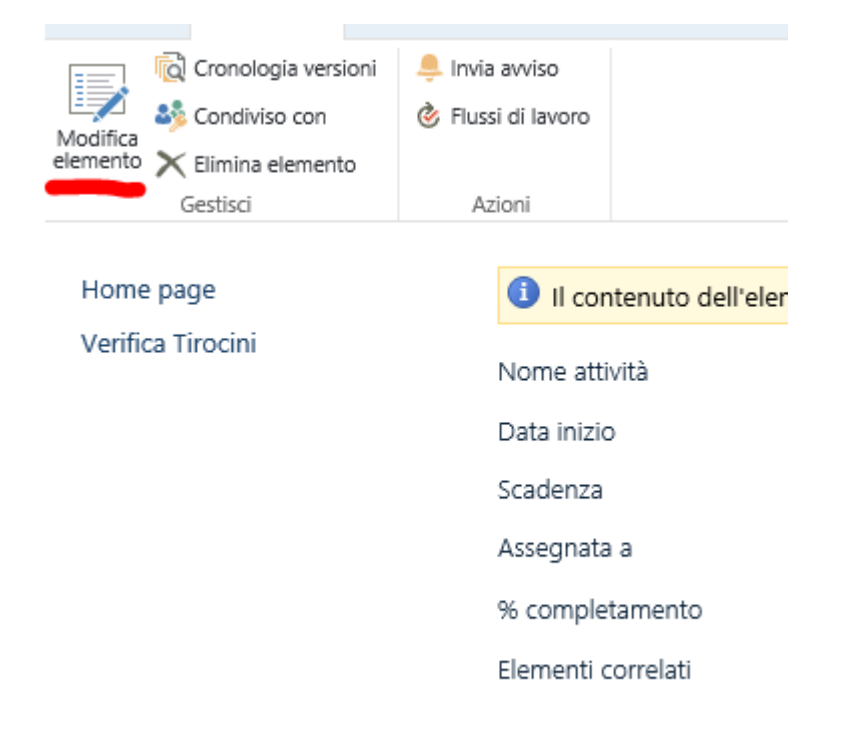

Sarà possibile cliccare su "Approvare" o "Rifiutare" l'assegnazione del task appena avviato.

Tale decisione, ovviamente, influirà sullo stato del tirocinio.

## <span id="page-3-0"></span>2. Verifica Assegnazioni Tirocini

Il Docente/Tutor potrà verificare lo stato delle attività a lui assegnato accedendo al portale andando all'indirizzo [http://collabora.unina.it.](http://collabora.unina.it/)

Nota: Se richiesta l'autenticazione, inserire le proprie credenziali del dominio **unina**.

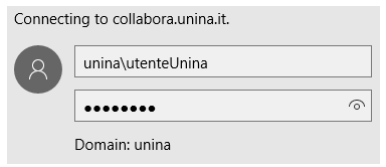

Dalla pagina principale di **Collabora** accedere alla sezione "Ufficio Tirocini Studenti" attraverso il collegamento "**Tirocini Studenti**".

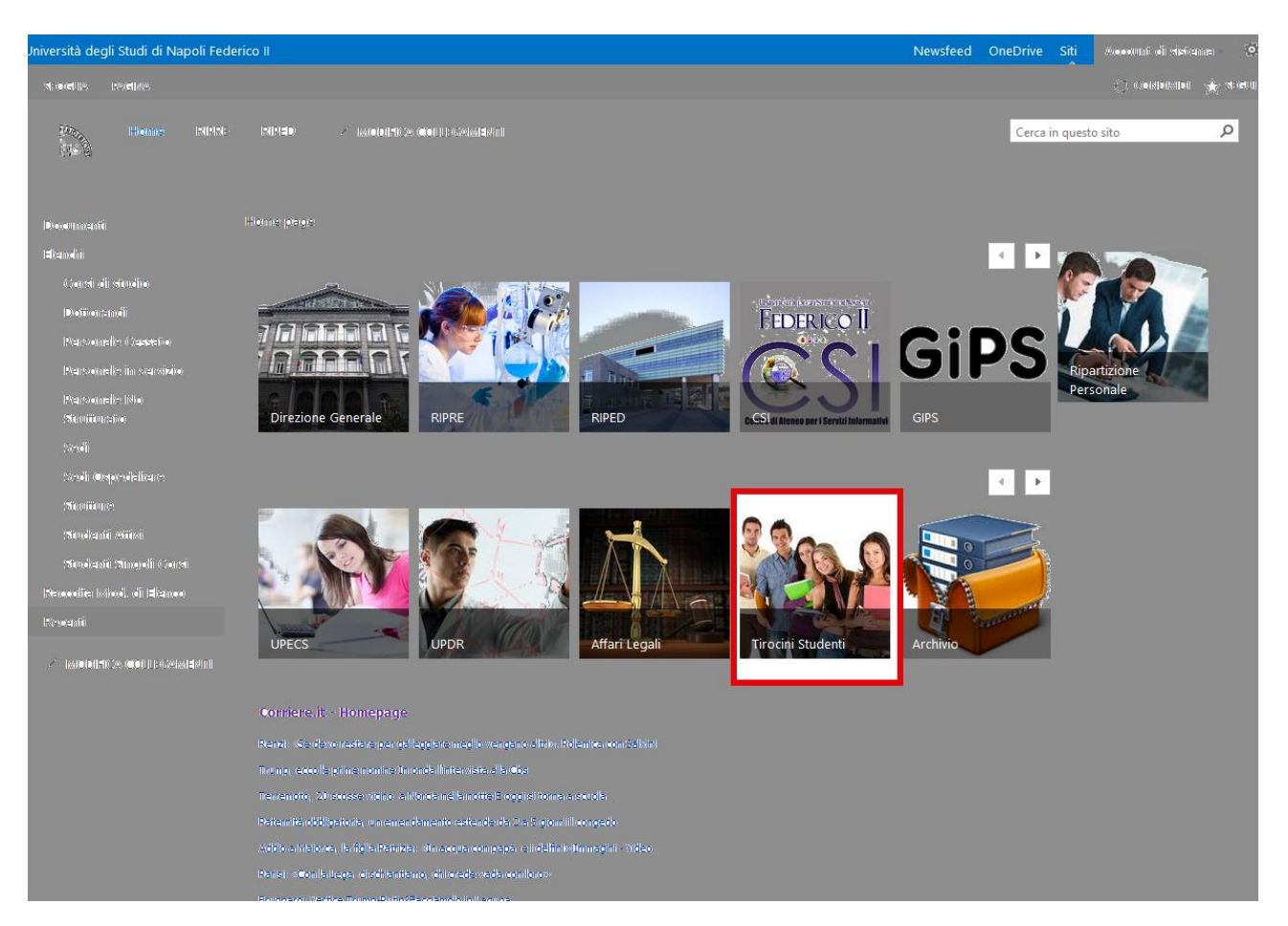

Nell'Home page del portale sarà possibile accedere all'area di verifica cliccando sull'apposita icona "Verifica Assegnazioni" come indicato nell'immagine qui sotto:

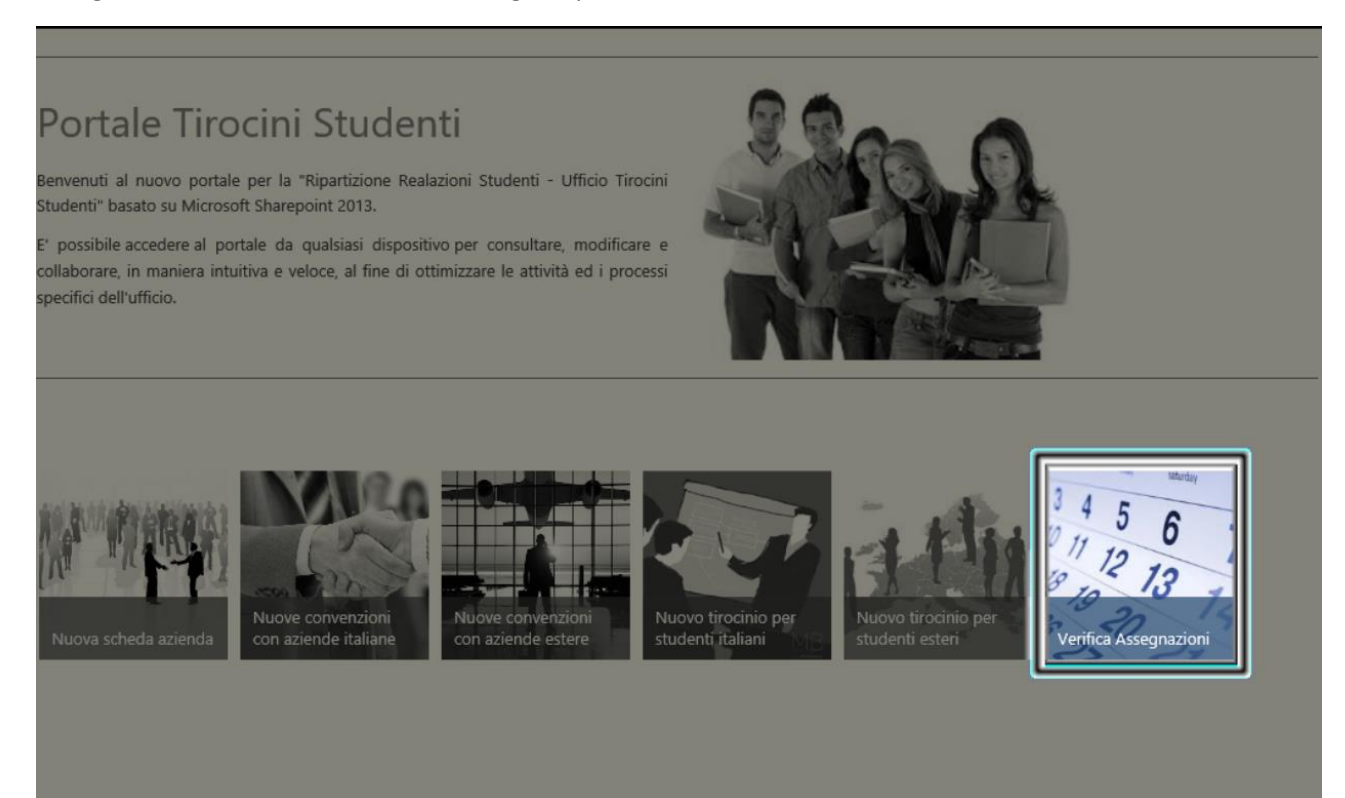

Saranno visualizzati i propri tasks effettuati e pendenti.